Auteur boek: Vera Lukassen Titel boek: Excel Basis 2019

© 2011, Serasta Uitgegeven in eigen beheer info@serasta.nl Eerste druk: november 2018

ISBN: 978-94-91998-44-7

*Dit boek is gedrukt op een papiersoort die niet met chloorhoudende chemicaliën is gebleekt. Hierdoor is de productie van dit boek minder belastend voor het milieu.*

Alle rechten voorbehouden. Dit werk is auteursrechtelijk beschermd. Niets uit deze uitgave mag worden verveelvoudigd, opgeslagen in een geautomatiseerd gegevensbestand en/of openbaar gemaakt in enige vorm of op enige wijze, hetzij elektronisch, mechanisch, door fotokopieën, opnamen of op enige andere manier zonder voorafgaande schriftelijke toestemming van de uitgever (Serasta).

All rights reserved. No part of this book may be reproduced, stored in a database or retrieval system, or published, in any form or in any way, electronically, mechanically, by print, photo print, microfilm or any other means without prior written permission from the publisher (Serasta).

## **INLEIDING**

Alles is in het werk gesteld om fouten en onvolkomenheden in de inhoud van dit boek en de oefenbestanden te voorkomen. Noch de uitgever, noch de auteur kunnen aansprakelijkheid aanvaarden voor schade die het gevolg is van enige fout in deze uitgave. Mocht je ondanks alle zorgvuldigheid problemen ondervinden neem dan contact op met:

Serasta Trainingen Website: www.serasta.nl e-mail: verkoop@serasta.nl

### **Software**

In dit cursusboek is uitgegaan van onderstaande software:

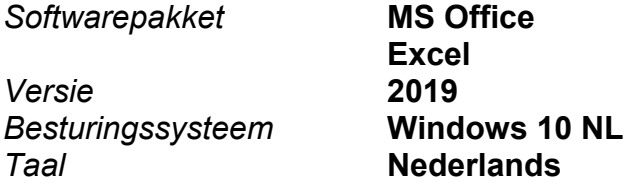

### **Oefenbestanden**

De oefenbestanden die bij dit boek behoren kun je downloaden via het Internet:

- Surf naar **www.serasta.nl/oefen**
- Klik op **OefenbestandenExcel 2019 Basis**

Indien je niet aan de oefenbestanden kunt komen, kun je contact opnemen met de helpdesk van Serasta. **E-mail:** helpdesk@serasta.nl.

# Inhoudsopgave

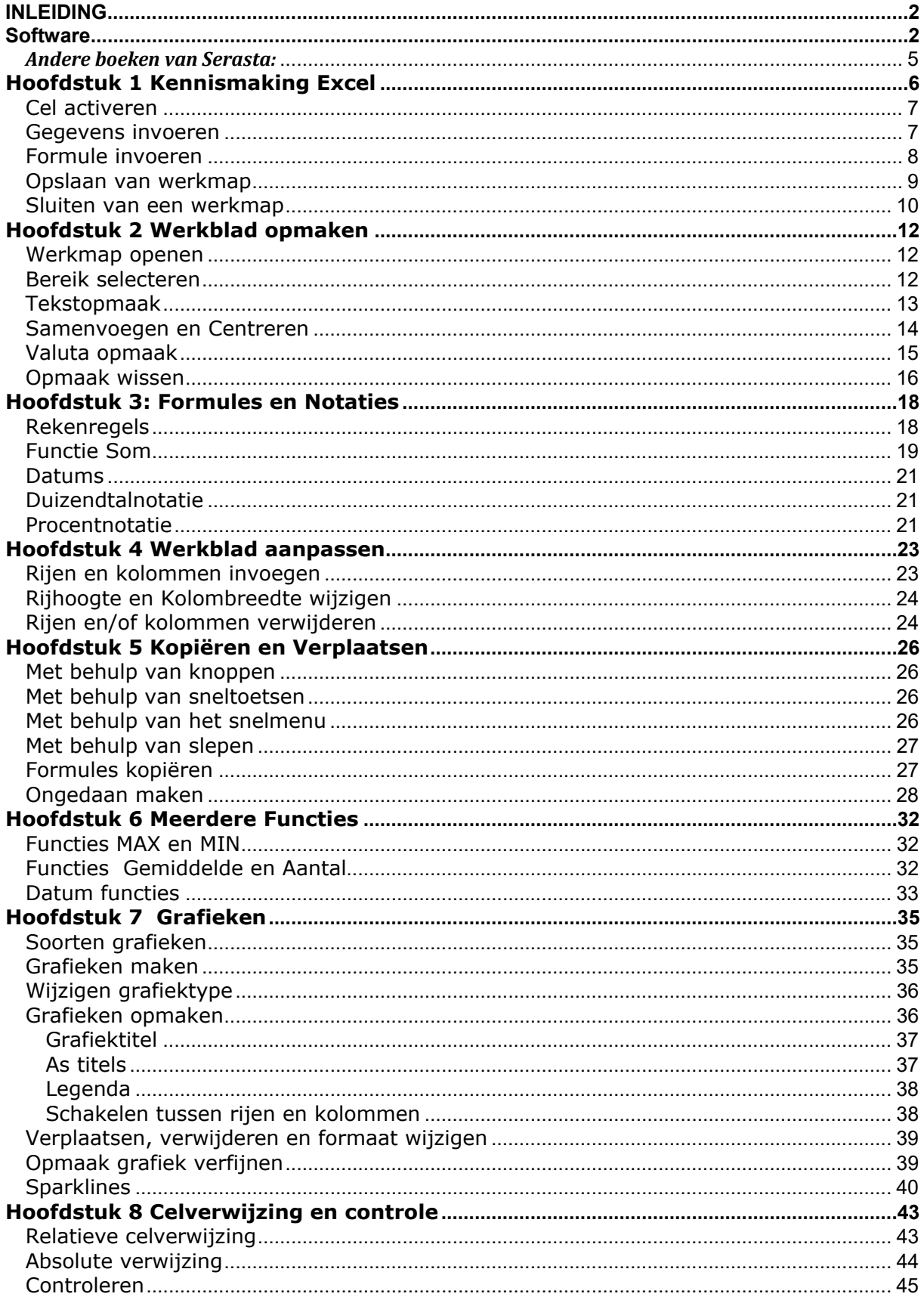

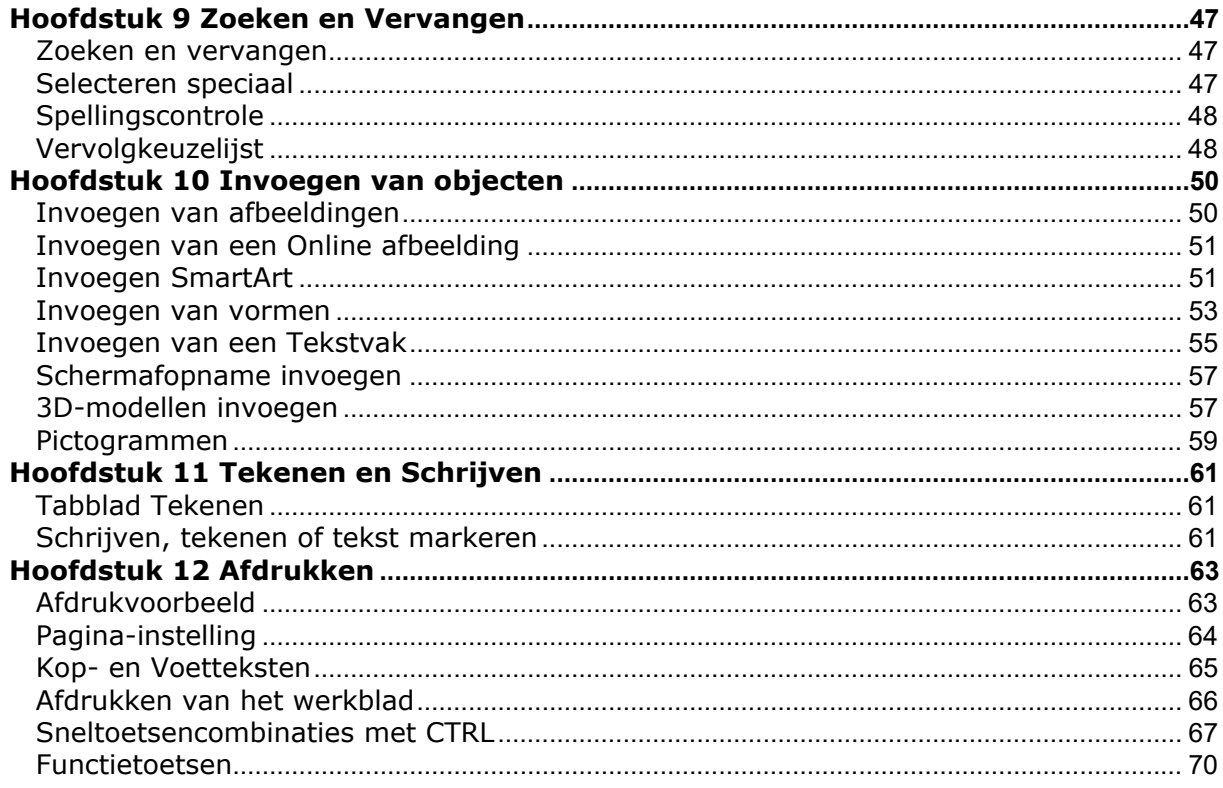

## *Andere boeken van Serasta:*

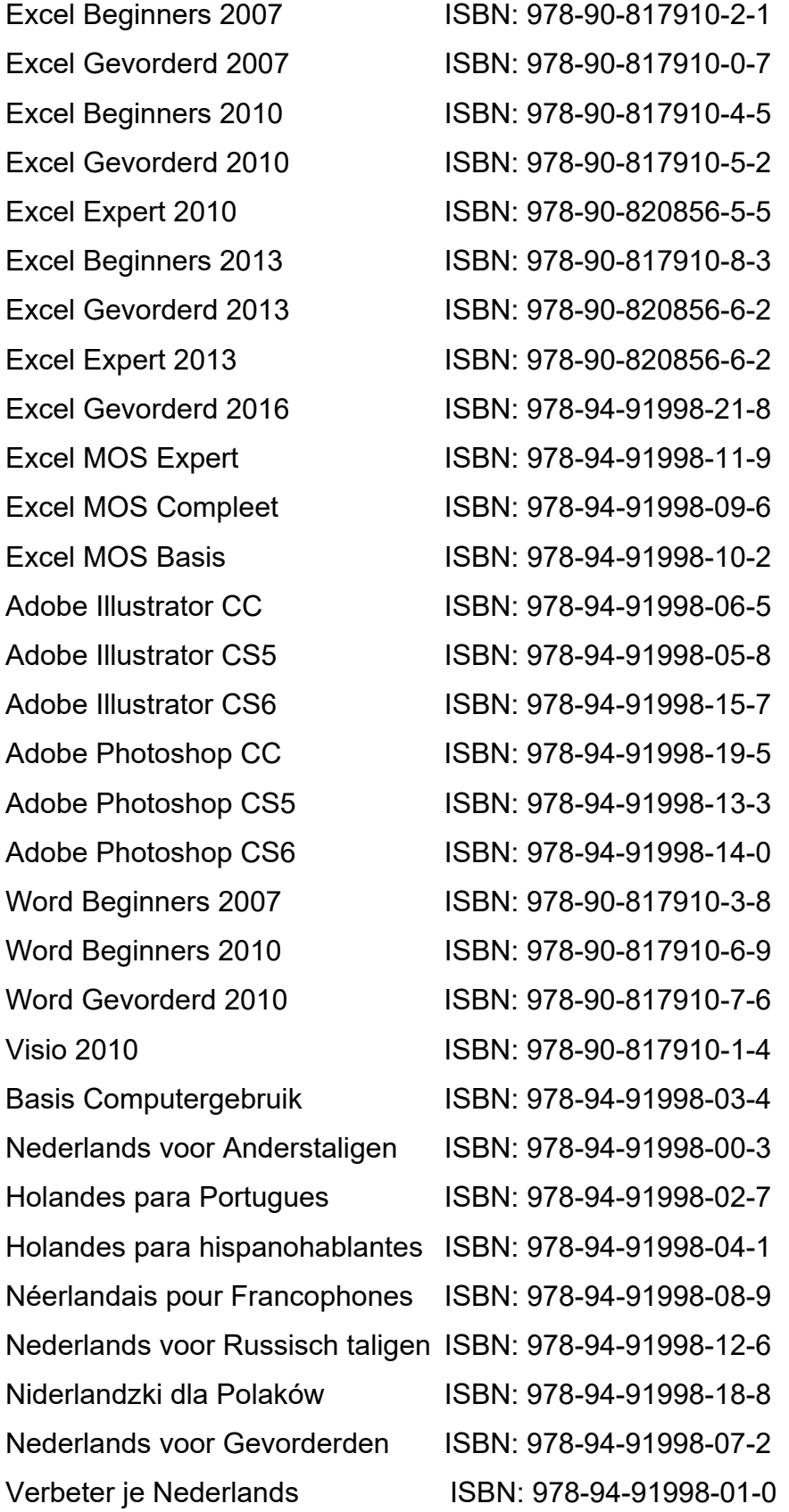

Al deze boeken zijn verkrijgbaar bij de online boekhandels of via de site van Serasta.

# **Hoofdstuk 1 Kennismaking Excel**

Excel is een *spreadsheetprogramma.* Dit is een elektronische werkmap waarin je tabellen kunt maken en gegevens kunt analyseren en berekenen. Daarnaast kun je deze gegevens overzichtelijk weergeven in grafieken.

Excel maakt deel uit van het Office pakket; allerlei programma's om documenten, werkbladen en presentaties te maken.

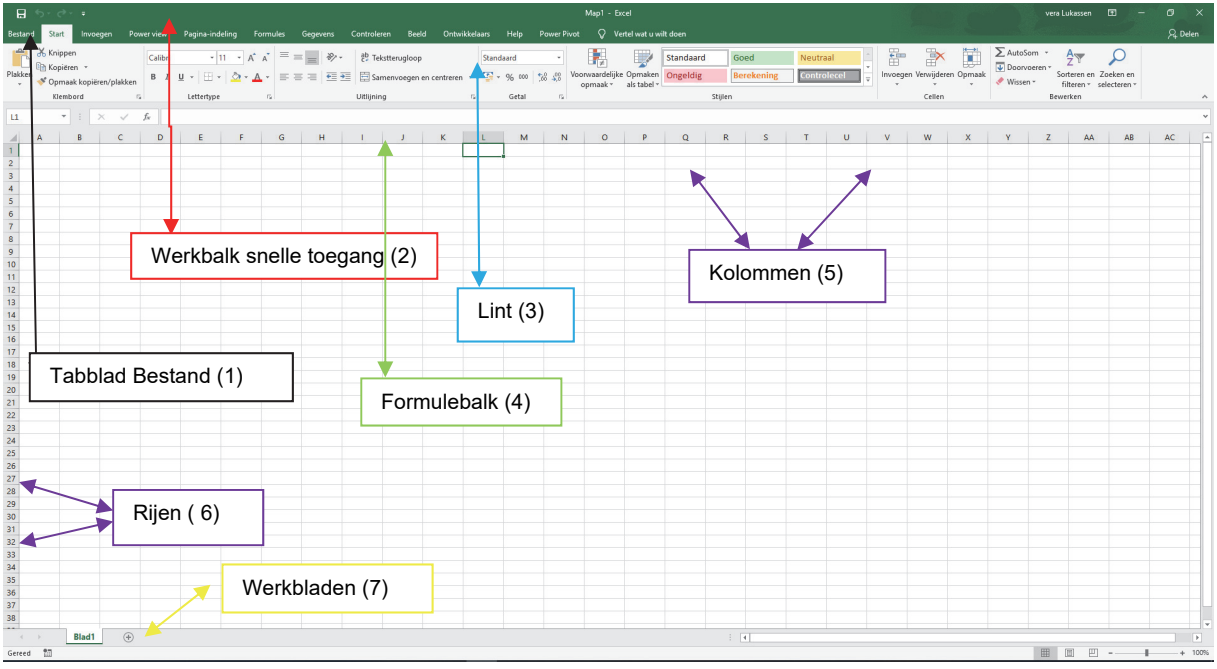

Nadat Excel is opgestart verschijnt het volgende scherm:

Nadat Excel is opgestart wordt er een leeg document, een lege werkmap geopend waarmee je direct aan de slag kunt.

Het scherm is opgebouwd uit de volgende onderdelen;

- 1. Het tabblad Bestand: Deze vervangt het menu "Bestand" of de 'Office" knop uit de vorige versies van Excel.
- 2. Boven de tabbladen vinden we de werkbalk snelle toegang. Deze werkbalk geeft ons de mogelijkheid met één klik een opdracht uit te voeren.
- 3. Het Lint: Deze vervangt de werkbalk en opdrachten uit de eerdere versies van Excel.
- 4. De Formulebalk. Hier kunnen formules ingevuld of gewijzigd worden.
- 5. En 6. De kolommen en rijen van een werkblad. De kolommen lopen verticaal en de rijen horizontaal.

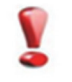

LET WEL! Bij het benoemen van een cel noem je eerst de kolomletter en daarna het rijnummer. Bijv. cel B12

7. Werkbladen: standaard bestaat een werkmap uit 1 werkblad. Werkbladen kun je desgewenst toevoegen of verwijderen.

Een werkblad bestaat uit allemaal hokjes die we *cellen* noemen. Als we een nieuw werkblad maken heeft cel A1 een donkere rand. Het cel*adres* of cel*verwijzing* is cel A1. Dat is de actieve cel. Een werkblad bestaat uit 16.384 kolommen en 1.048.576 rijen.

## *Cel activeren*

Je kunt een cel op verschillende manieren actief maken. Door op een cel te klikken wordt deze actief, als je de celwijzer verplaatst wordt een andere cel actief. Je kunt de celwijzer ook verplaatsen met de pijltjestoetsen ( ←,↑,→,↓). Je kunt ook naar een cel gaan door het celadres rechtstreeks in de formulebalk in het *naamvak* te typen.

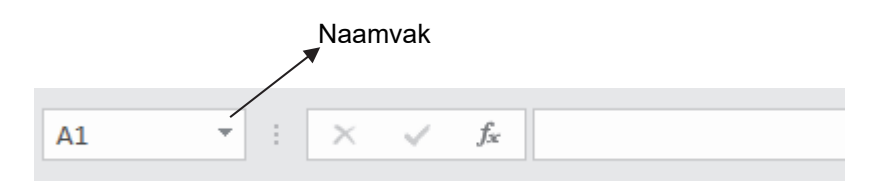

Vb.

- Klik in cel B4 met je muis. Kijk in het naamvak, daar staat het adres van de actieve cel B4.
- Druk op het pijltje  $\rightarrow$  en tweemaal op  $\downarrow$ , Het celadres is nu C6
- Typ in het naamvak F12 en druk op Enter, de celwijzer springt naar cel F12
- Klik onderaan het werkblad op *Blad2*
- Je krijgt een zelfde werkblad te zien als het eerste werkblad. Klik in cel D8. Klik op *CTRL + Home* de celwijzer springt terug naar A1
- Klik met de muis op blad1

De muis is een plus-teken als je in het werkblad staat maar verandert in een pijltje als je bijvoorbeeld het lint aanwijst.

## *Gegevens invoeren*

Je kunt in een werkblad tekst, getallen of een formule zetten. Als je iets intypt komt dat altijd in de *actieve* cel te staan. Als je gegevens intypt komt dit ook in de formulebalk. Om invoer van gegevens af te sluiten klik je:

- op *Enter* of
- op één van de pijltjestoetsen of
- $op \fbox{~}$  de in de formulebalk.

Tekst komt standaard links in de cel te staan, getallen worden rechts uitgelijnd. Als je tekst aan het invoeren bent kun je met backspace nog letters verwijderen. Als je de invoer wilt afbreken gebruik je de ESC toets of klik je op de knop annuleren

Knop annuleren

Indien je fouten wilt verbeteren nadat je de invoer hebt bevestigd kun je **F2** toetsen en de fout in de cel wijzigen. Ook kun je dubbelklikken in de betreffende cel of je kunt in de formule balk klikken om daar de celinhoud te wijzigen.

#### **Opgave 1: Gegevens invoeren**

- 1. Klik in cel A1 en type het woord "Kosten" en toets op Enter.
- 2. Klik in wederom in cel A1 en plaats de cursor in de formulebalk .
- 3. Plaats de cursor voor het woord "Kosten" en type vóór het woord "Kosten" het woord "Vaste". Sluit de invoer af met Enter
- 4. Ga naar cel A4 en type "Huurkosten"
- 5. Type hieronder de volgende kosten in de cellen eronder en sluit steeds af met Enter:

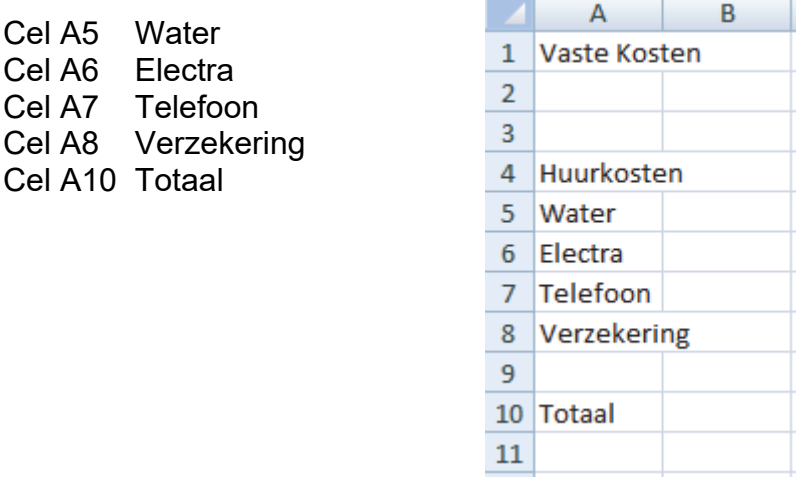

- 6. Klik in cel C4 en type het volgende getal in: 525
- 7. Type onder elkaar de volgende kosten in en sluit steeds af met Enter:
	- Cel C5 25 Cel C6 130
	- Cel C7 35 Cel C8 15

## *Formule invoeren*

Formules in Excel beginnen altijd met het "**=**" teken. Zodra je de "=" intypt weet Excel dat er een formule volgt. Verder gebruik je de **+** voor optellen, **-** voor aftrekken, **/** voor delen en **\*** voor vermenigvuldigen. Om te rekenen met bedragen dien je met celadressen te werken omdat bedragen kunnen wijzigen is het niet wijs om de bedragen zelf in te vullen.

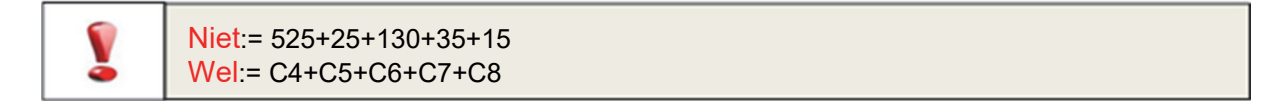

#### **Vervolg opgave 1: gegevens invoeren**

- 1. Ga staan in cel C10 en type de volgende formule in =C4+C5+C6+C7+C8
- 2. Klik op de knop
- 3. In cel C10 staat nu het resultaat van je berekening:

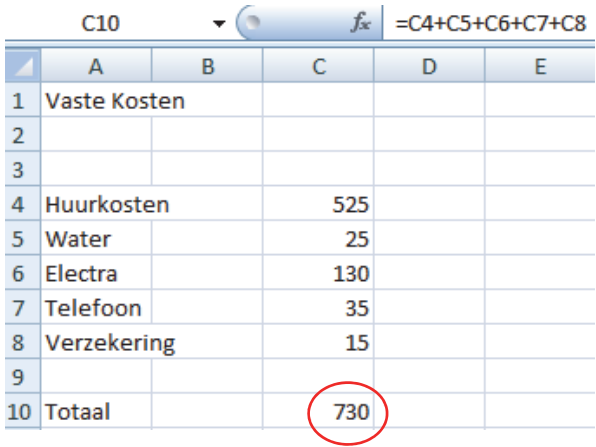

- 4. Type in cel A11 "Inkomsten" en toets tweemaal op pijltje *→*
- 5. Type in cel C11 het bedrag 1150 en toets Enter
- 6. Type in cel A12 "Besteedbaar" en toets tweemaal op pijltje  $\rightarrow$
- 7. Type in cel C12 de volgende formule: *=C11-C10* en toets Enter
- 8. Vergelijk de uitkomst met de uitwerking hieronder.

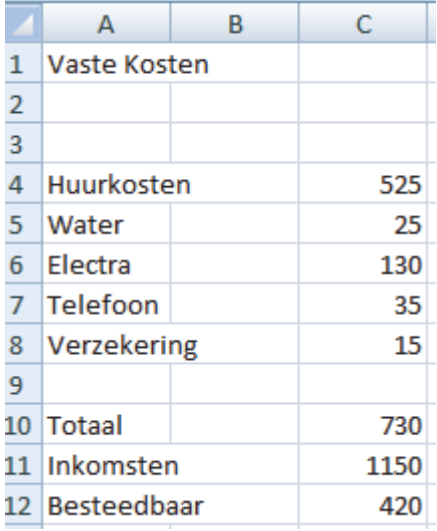

## *Opslaan van werkmap*

Als je gegevens hebt ingevoerd wil je deze meestal bewaren. Dit kan op verschillende manieren:

• De snelste manier is via de knop  $\Box$  op de werkbalk snelle toegang.

 $_{\rm Pagina}$   $9$ 

- je kunt een bestand ook opslaan via het tabblad *Bestand* gevolgd door de optie opslaan.
- Indien je het bestand al opgeslagen hebt en je wilt een kopie hiervan opslaan gebruik je de optie *Opslaan als* deze vind je ook onder het tabblad *Bestand*.
- Via de sneltoets **CTRL+S**

Nadat je op één van bovenstaande opties hebt geklikt moet je vervolgens kiezen waar je het bestand wilt opslaan. Je kiest een locatie (map) en vervolgens kies je een naam voor het bestand.

#### **Opgave 2: bestand opslaan**

- 1. Klik op de knop opslaan
- 2. Op het scherm verschijnt het dialoogvenster "Opslaan als"
- 3. De map van de standaardbestandslocatie wordt geopend, meestal is dit de map "Documenten".
- 4. Indien dit een andere map is verander dit dan door links in het venster op "Documenten" te klikken.
- 5. In het tekstvak "Bestandsnaam" staat: "Map1.xlsx".
- 6. Type in het tekstvak de naam: "Besteding" en vervolgens op de knop "Opslaan".

#### *Sluiten van een werkmap*

De werkmap is nu opgeslagen. Hij staat echter nog wel op het scherm. Indien je dit wenst kun je er verder mee werken. Je kunt het bestand ook sluiten op de volgende manier:

- 1. Klik op het tabblad *Bestand* en kies "sluiten. Het hele scherm is nu blauw .
- 2. De sneltoets voor het sluiten van een bestand is **CTRL+F4**

#### **Opgave 3: Sluiten van een werkmap**

1. Type in de cellen van kolom A de tekst van het werkblad zoals te zien is in onderstaand voorbeeld.

Typ in cel kolom C de bedragen zoals te zien is in het voorbeeld, behalve de cellen C5, C7, C11, C12 en C13 deze zijn d.m.v. een formule tot stand gekomen.

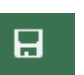